# 1-8 取次 1 が代行入力して取次者が 2 社入って作成する方法

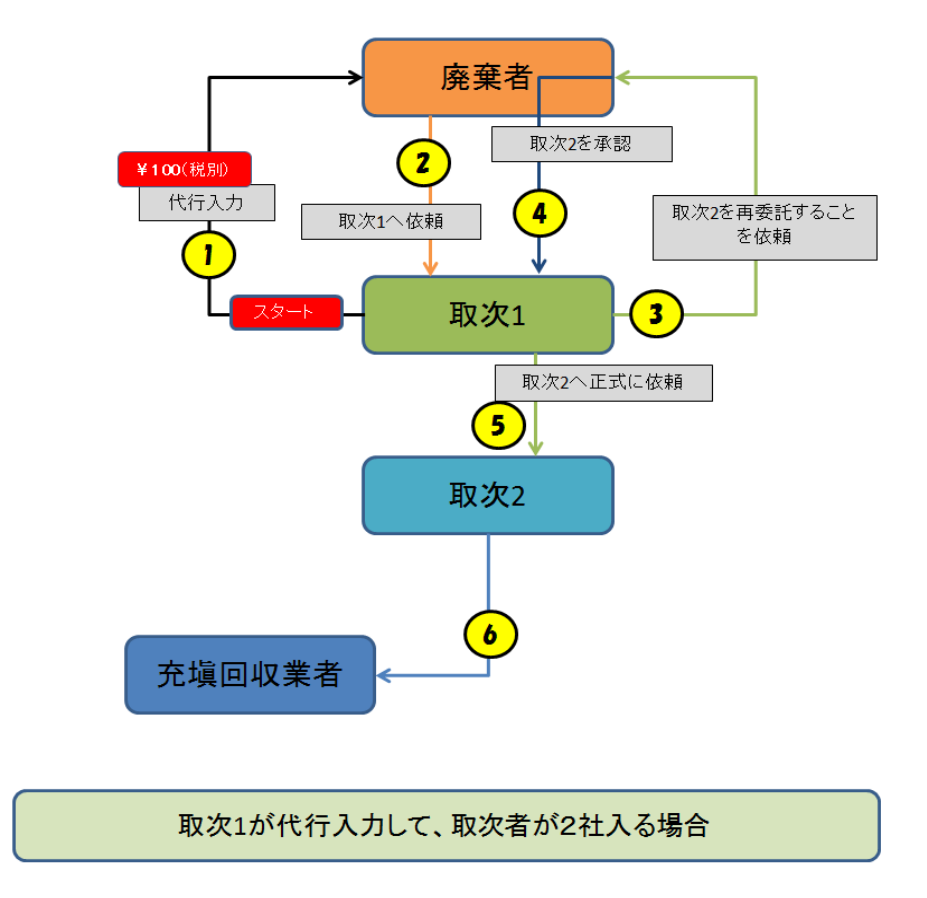

1. 取次 1 が代行入力します。 システムを開いて、ログインします。

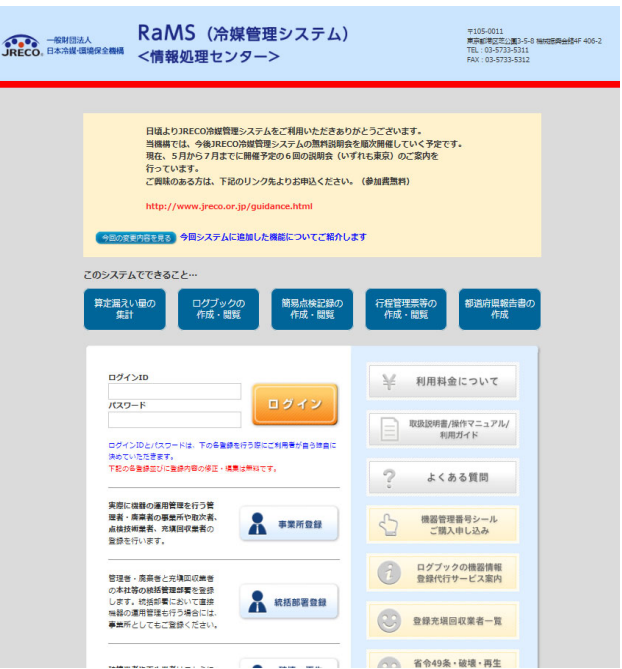

2. ロインメニューから、「行程管理票作成」ボタンをクリックします。

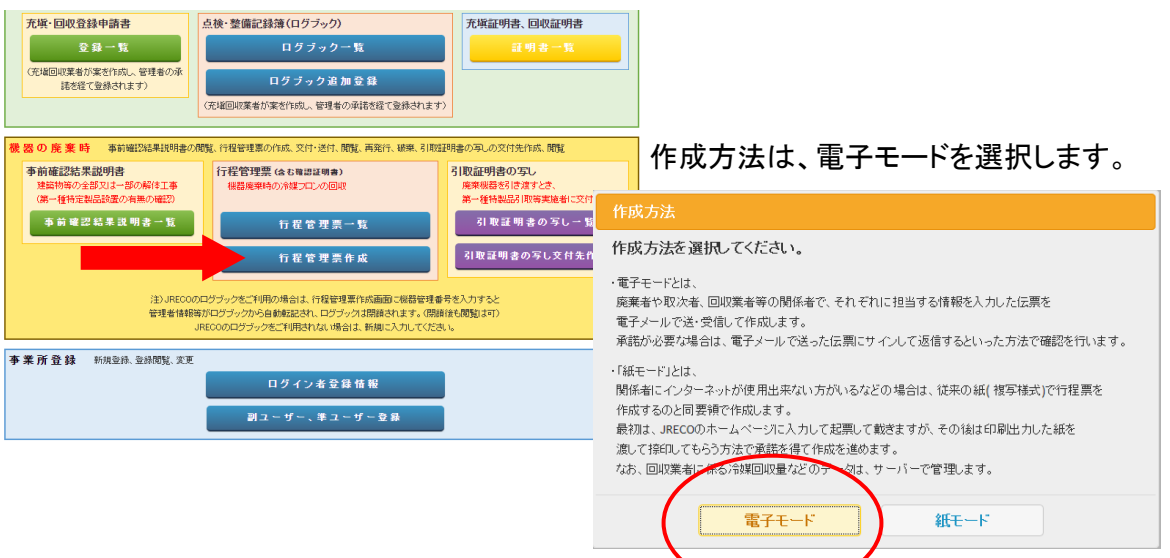

- 3. A票が表示されます。
	- 1)廃棄者は、「事業者コードから選択」を選択しました。 この事業者コードは、事業者を登録した後に、ログインすると事業者の登録内容のページに 表示されるものです。
	- 2)廃棄する機器のある建物の名称、住所を入力。
	- 3)廃棄する機器の種類と台数を入力。
	- 4)建物の解体があるかなしを選択。
	- 5)フロン類の引渡し先は、ログインした取次者 1 になっています。

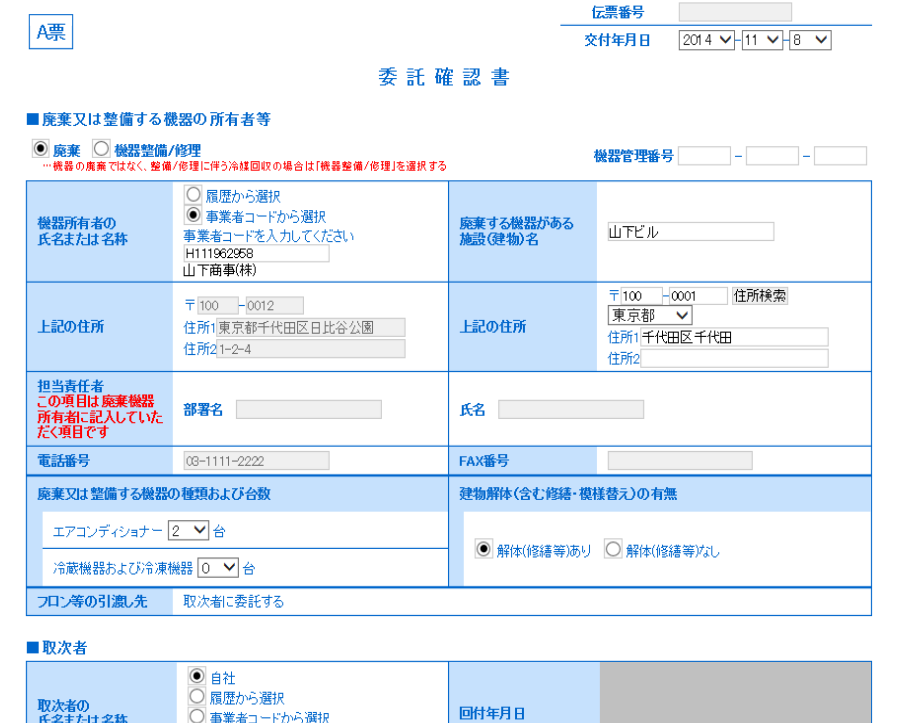

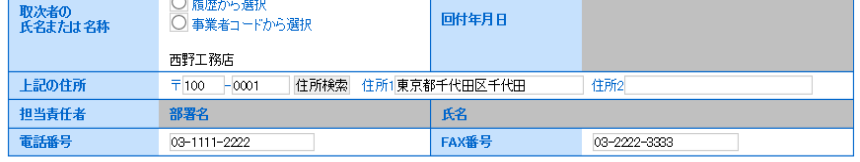

※ RaMS 内にログブックを作成している機器を廃棄する場合、A 票の入力方法については、 下記お知らせもご参照ください。

お知らせ・No.3(2020/3/23) : https://www.jreco.jp/public/assets/file/fsystem\_20200323.pdf

4. 「確認画面へ」をクリックして、内容を確認して「送付」ボタンを押します。 表記のメッセージが出ますので、「OK」を押します。 このことにより、廃棄者へ依頼書が送られます。 なお、この時にポイントが消費されます。

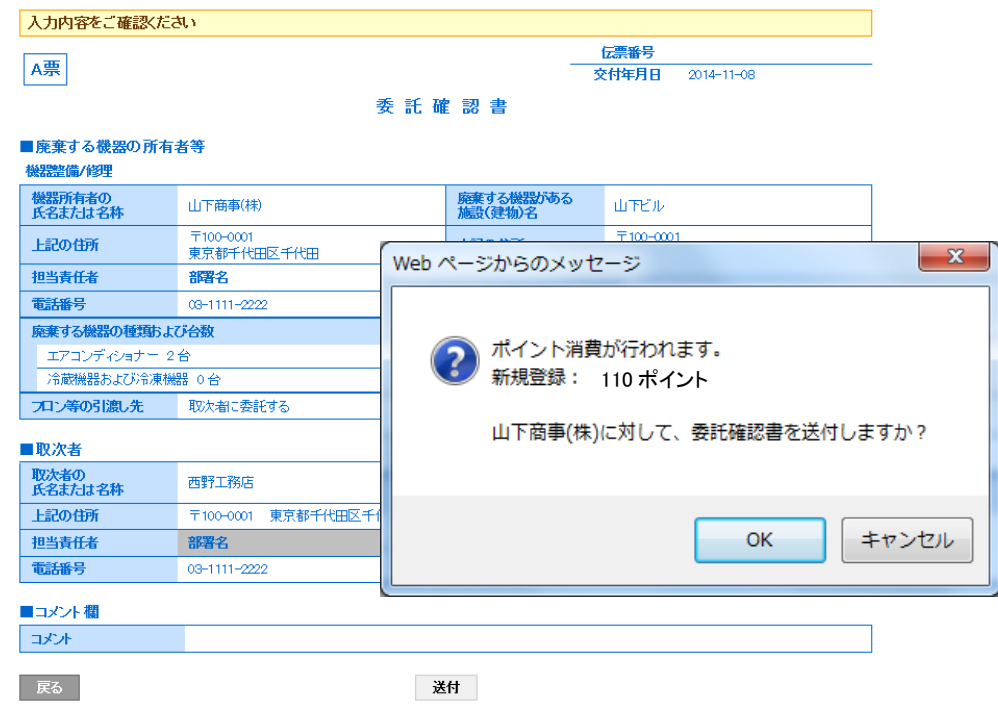

5. 取次者 1 の一覧表に、廃棄者へ回付されたことが登録されます。

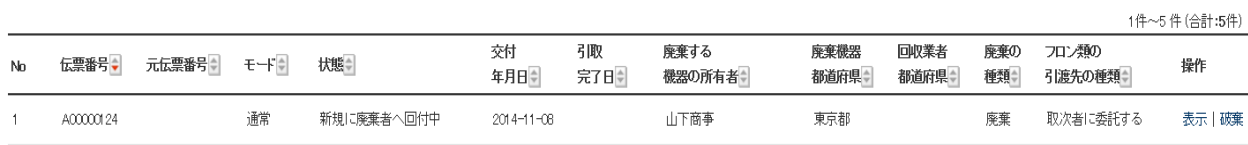

6. なお、廃棄者のメールに取次者 1 から委託確認書が送付されたことのメールが届きます。 廃棄者は、このメールのURLをクリックして行程管理システムを開きます。

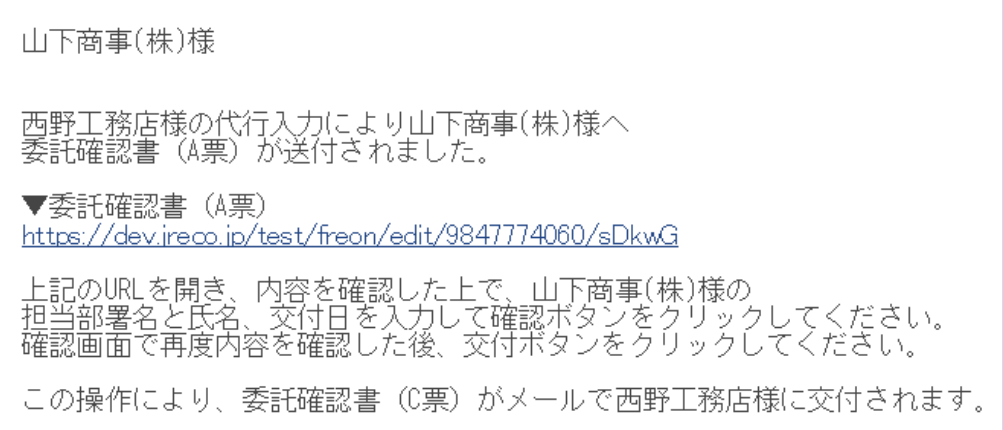

7. 廃棄者がログインします。

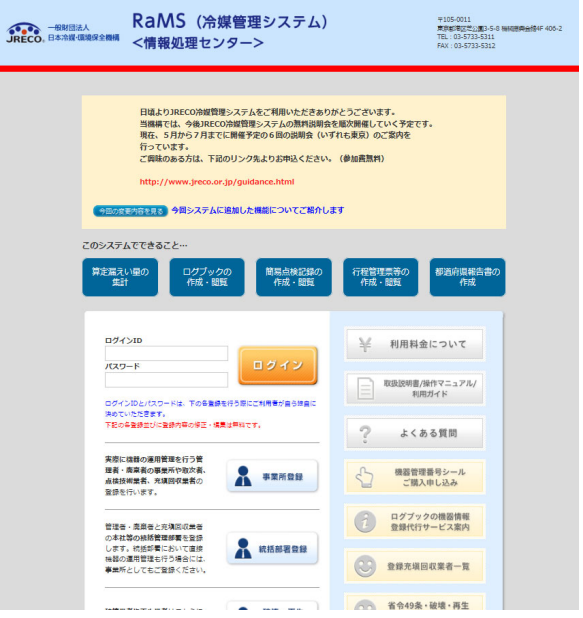

8. 廃棄者がログインするとA票が開きます。 取次者 1 が入力出来なかった担当責任者の部署名と氏名を入力します。

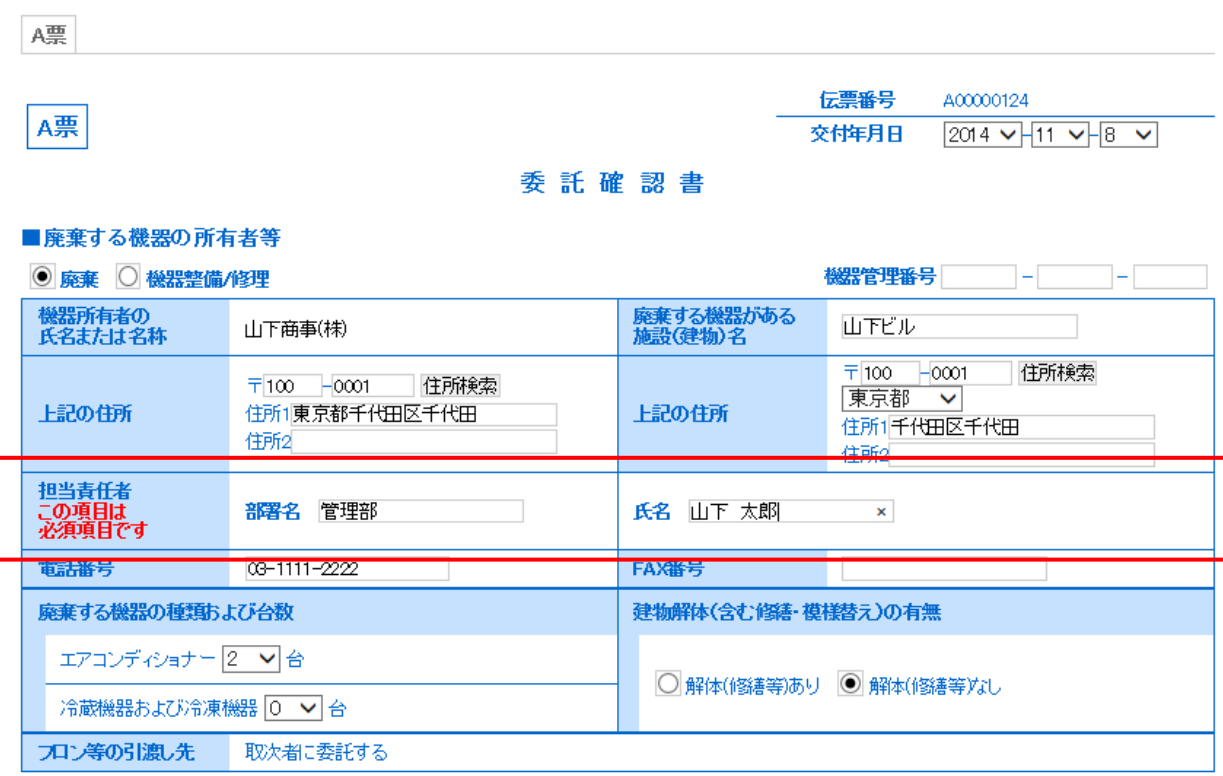

# ■取次者

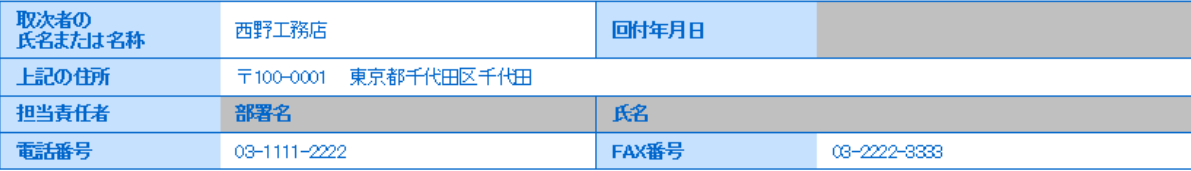

9. 確認画面から内容を確認して、「交付」ボタンを押すと、表記のメッセージが表示されます。 「OK」ボタンを押すと、取次者 1 へ委託確認書が交付されます。

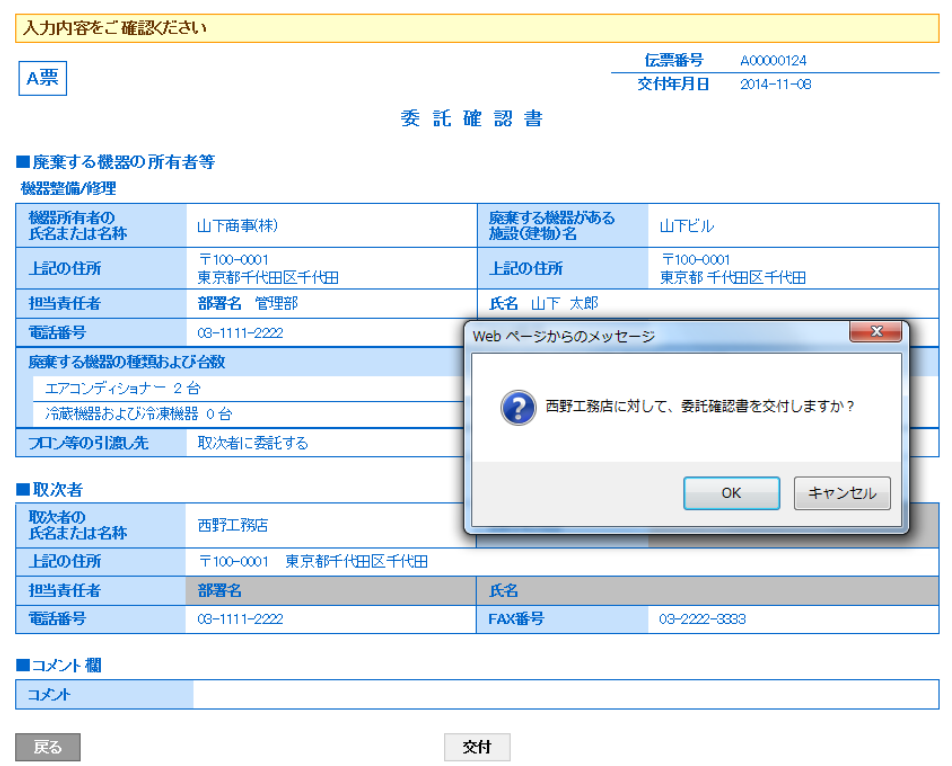

10. 廃棄者の一覧表に、取次者 1 へ委託確認書が交付されたことが登録されます。

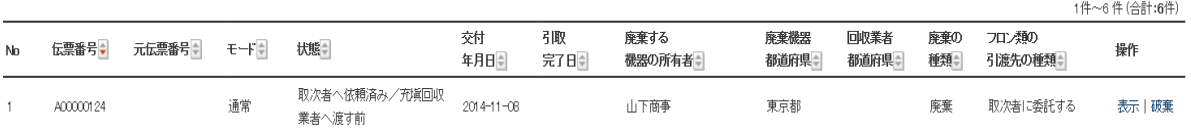

11. また、取次者 1 のメールに、廃棄者から委託確認書が届いた旨のメールが入ります。 取次者 1 は、メールのURLをクリックして、行程管理システムを開きます。

# 西野工務店様 山下商事(株)様より西野工務店様へ委託確認書 (C票) が交付されました。 ▼委託確認書 (C票) https://dev.jreco.jp/test/freon/edit/9847774060/xPoKE 上記のURLを開き、内容を確認し、西野工務店様の担当責任者の<br>部署名と氏名を入れてください。 確認ボタンをクリックし内容を確認後、回付ボタンをクリックしてください。<br>(再委託を行う場合は再委託先を入力して確認ボタンをクリックしてください。)

# 12. C票が表示されます。

 1)取次者 1 の担当責任者の部署名と氏名を入力します。 2)フロンの引渡し先を、「取次者 2 に再委託する」にチェックを入れます。

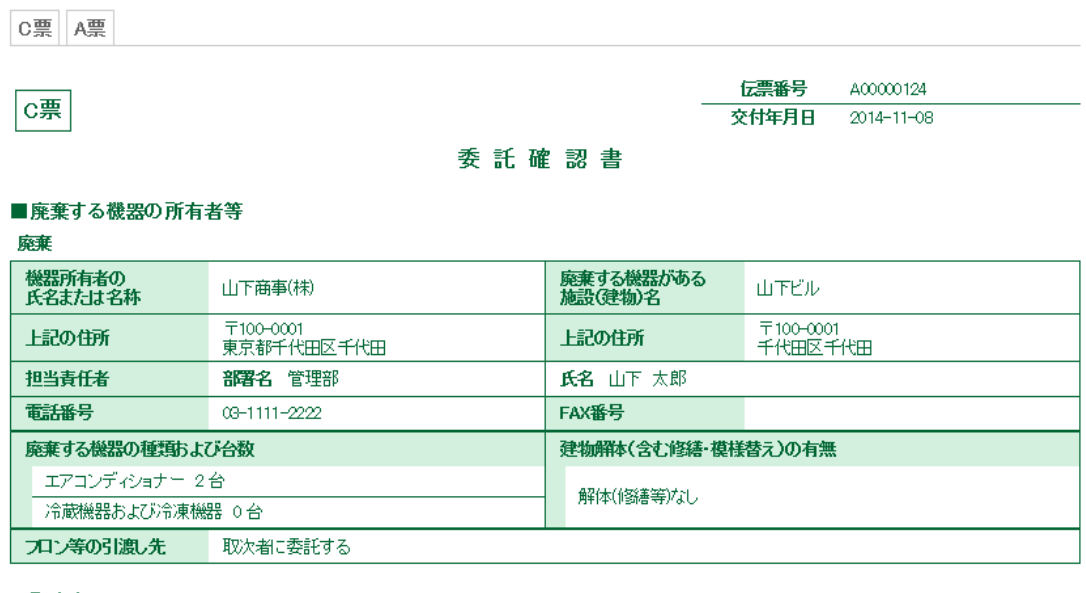

### ■取次者

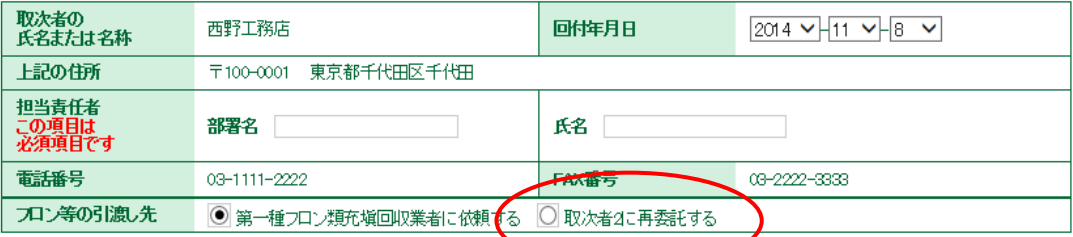

## ■第一種フロン類充塡回収業者

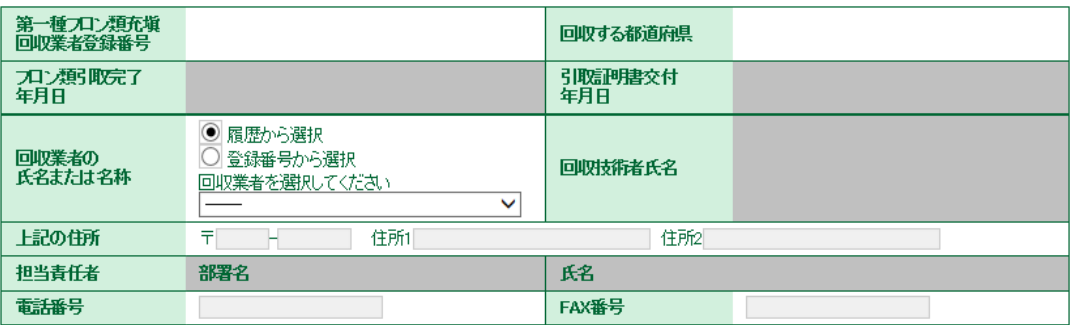

13. チェックを入れると、B票が表示されます。

 取次者 2 の事業者を選択します。 ここでは、「履歴から選択」をしました。 入力後、「確認画面へ」をクリックして内容を確認します。

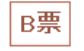

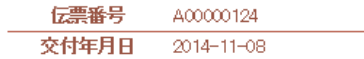

# 再委託承諾書

## ■廃棄する機器の所有者等

# 廃棄

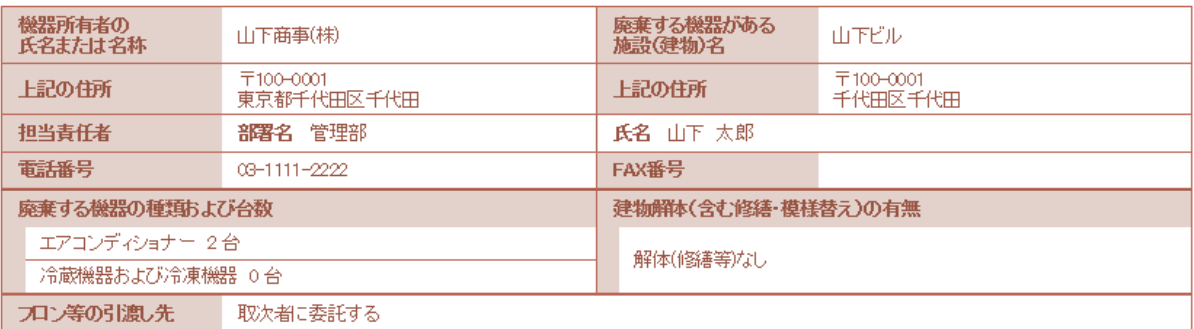

# ■取次者1

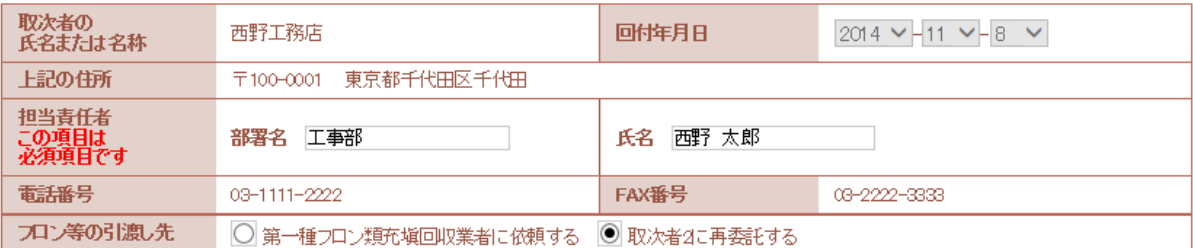

#### ■取次者2

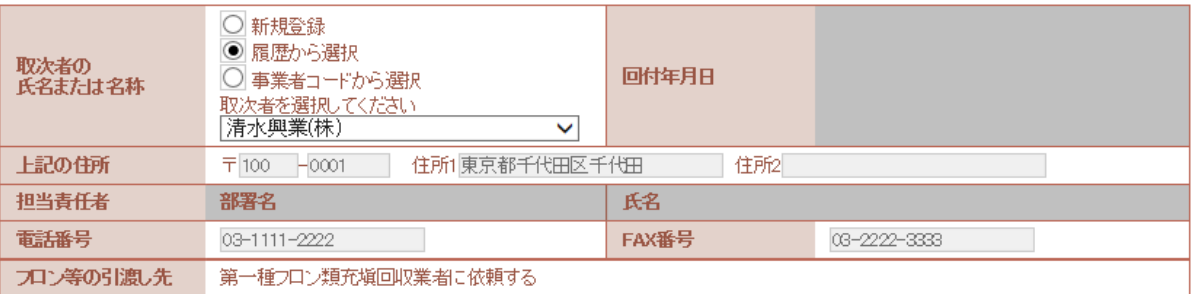

14. 内容を確認したら、「回付」ボタンを押します。 表記のメッセージが出ますので、「OK」ボタンを押します。 これにより、廃棄者へ取次者 2 を再委託する承認を取ります。

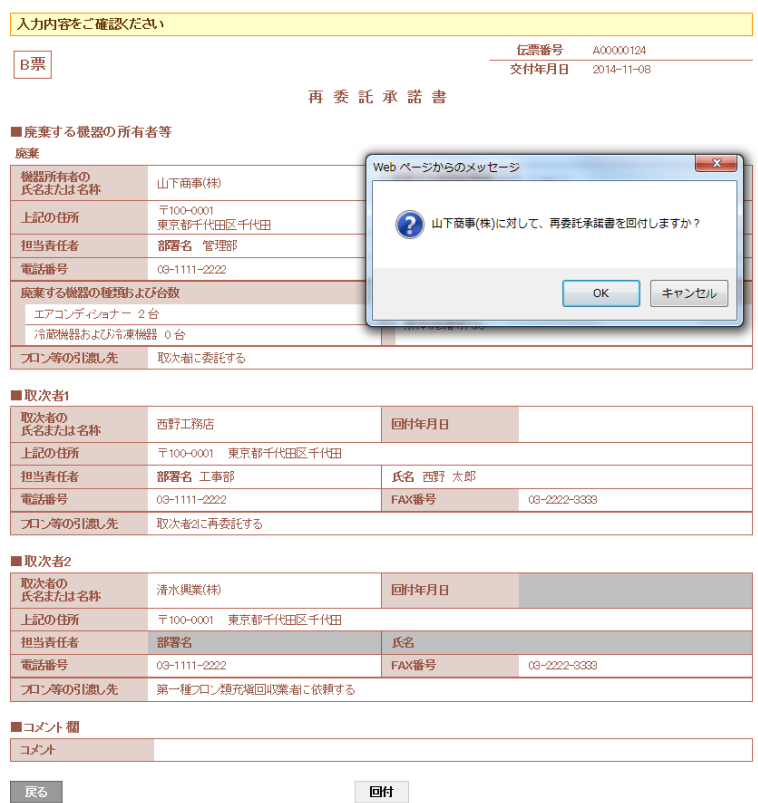

15. 取次者 1 の一覧表に、廃棄者へ再委託の依頼が出たことが登録されます。

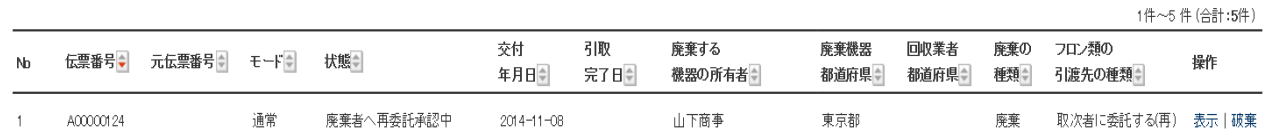

16. 廃棄者のメールに取次者 1 から再委託承諾依頼のメールが入ります。 廃棄者は、このメールのURLをクリックして行程管理システムを開きます。

- Г

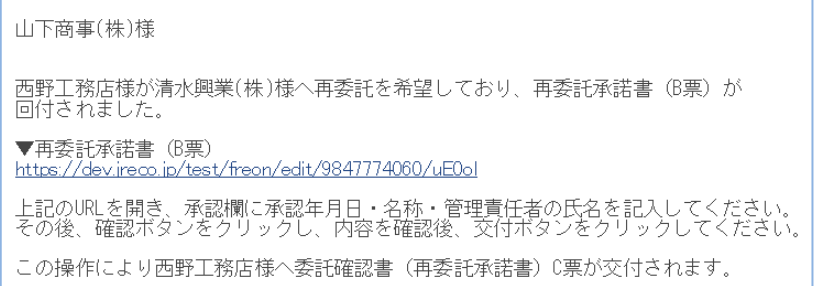

17. 廃棄者がURLをクリックするとログイン画面が出ます。 IDとパスワードを使って ログインします。

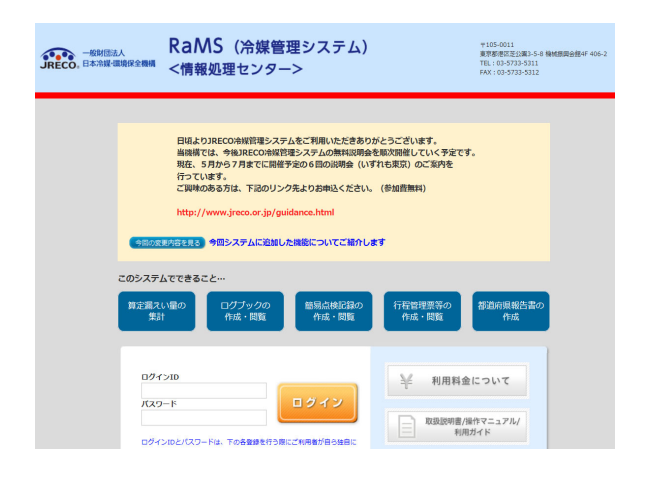

18. B票が表示されます。 廃棄者は、取次者 2 へ再委託することを承諾するために、フロンの 引渡し先の項目に廃棄者の会社名と責任者氏名を入力します。

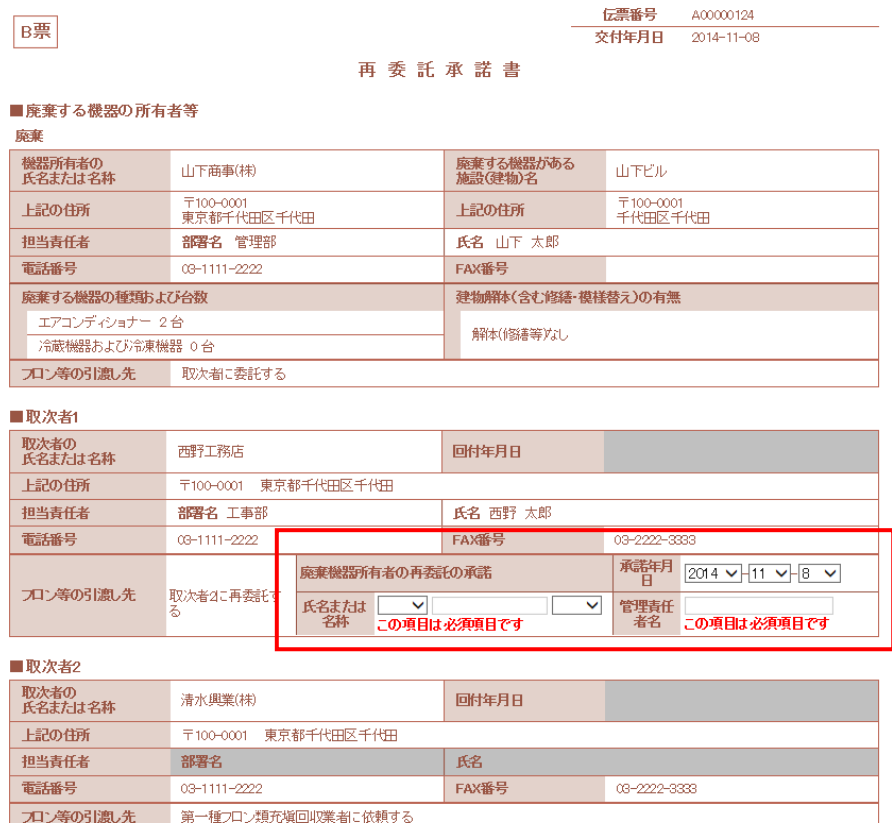

19. 確認画面から、内容を確認して「交付」ボタンを押します。 表記のメッセージが出ます。取次者 1 へ再委託承諾通知を送ります。 「OK」ボタンを 押します。

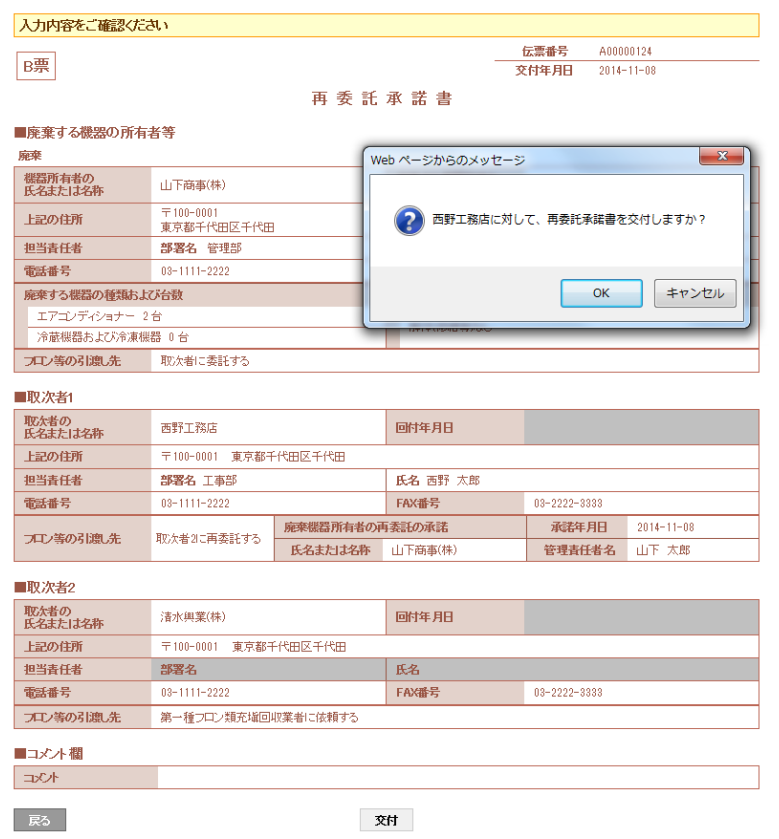

20. 廃棄者の一覧表に、取次者 1 へ再委託承諾書が送られたことが登録されます。

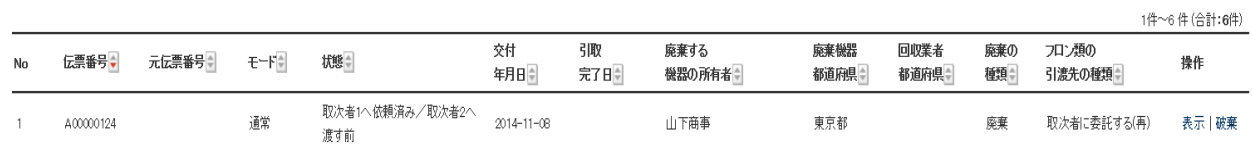

21. 取次者 1 のメールに廃棄者から、再委託承諾書が届いた旨のメールが入ります。 取次者 1 は、このメールのURLをクリックして冷媒管理システムを開きます。

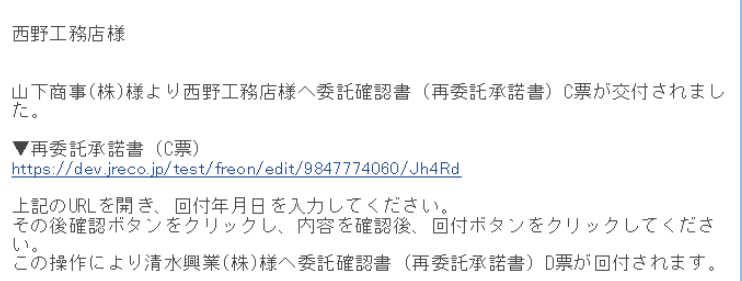

22. 取次者 1 がメールのURLをクリックするとログイン画面で出ます。 登録してあるIDとパスワードでログインします。

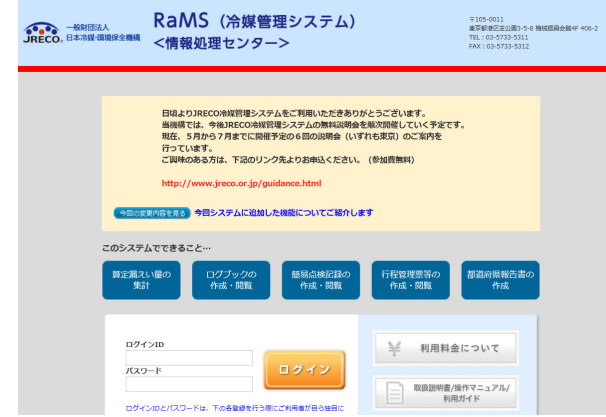

23. ログインするとC票が表示されます。 「確認画面へ」から内容を確認します。

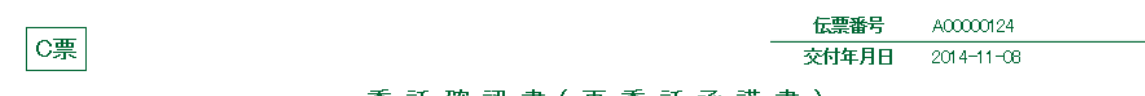

#### 委託確認書(再委託承諾書)

# ■廃棄する機器の所有者等

# 廃棄

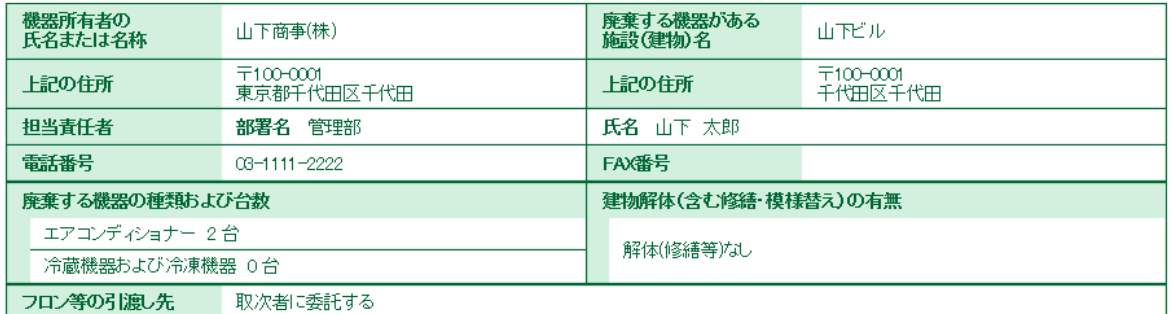

# ■取次者1

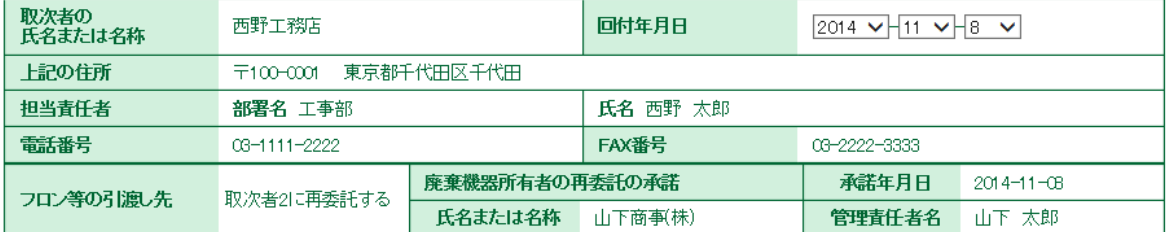

## ■取次者2

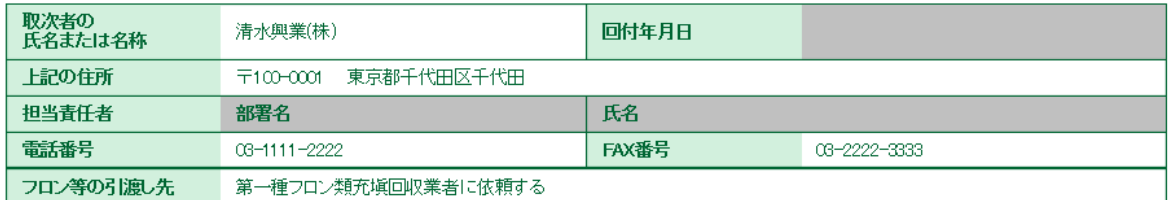

24. 内容を確認したら、「回付」ボタンを押します。 このことにより、取次者 2 へ委託確認書が送られます。

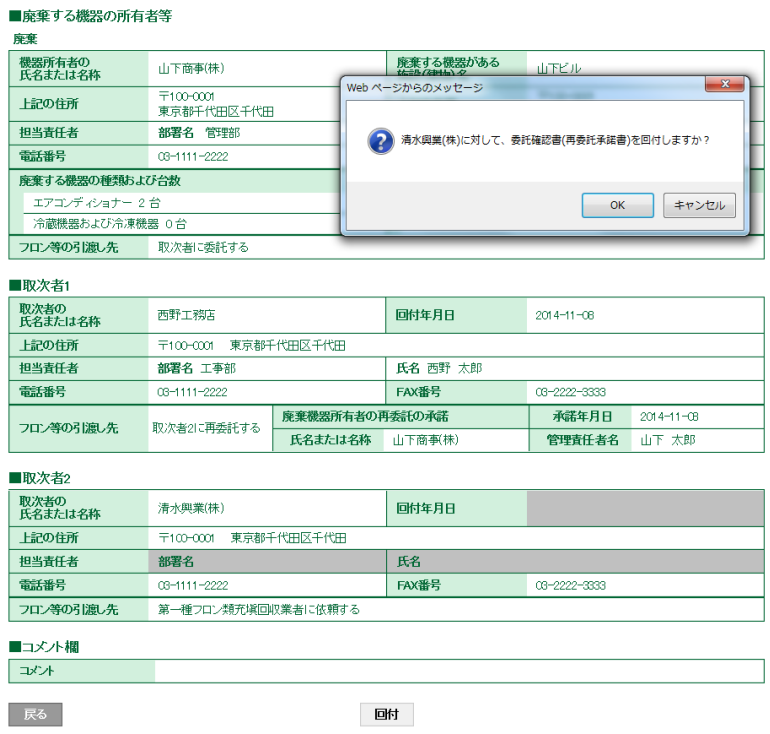

25. 取次者 1 の一覧表に、取次者 2 へ再委託確認書が送られたことが登録されます。

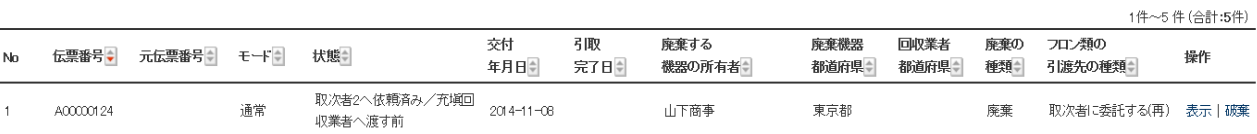

# 26. 取次者 2 のメールに取次者 1 から再委託確認書が送られたメールが入ります。 取次者 2 は、このメールのURLをクリックして、冷媒管理システムを開きます。

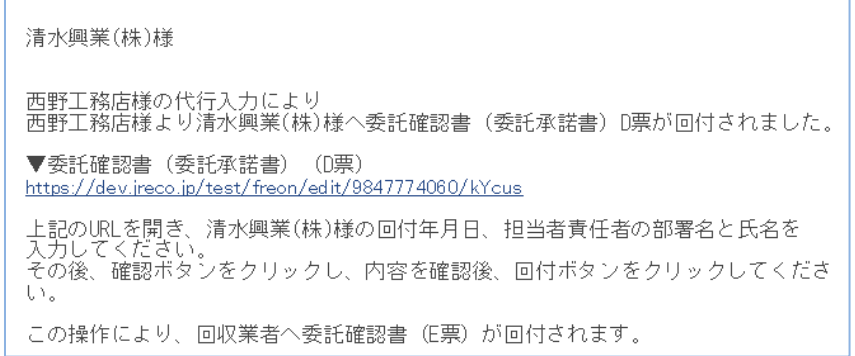

27. 取次者 2 がURLをクリックすると行程管理システムのログイン画面がでます。 登録してあるIDとパスワードでログインします・

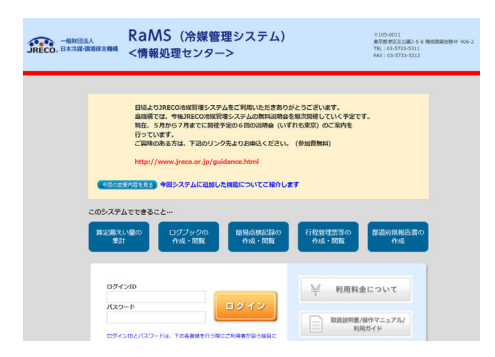

28. 取次者 2 がログインすると、D票が表示されます。 取次者 2 の担当責任者の部署名と氏名を入力します。 また、充塡回収業者を選択します。 ここでは、履歴から選択しました。

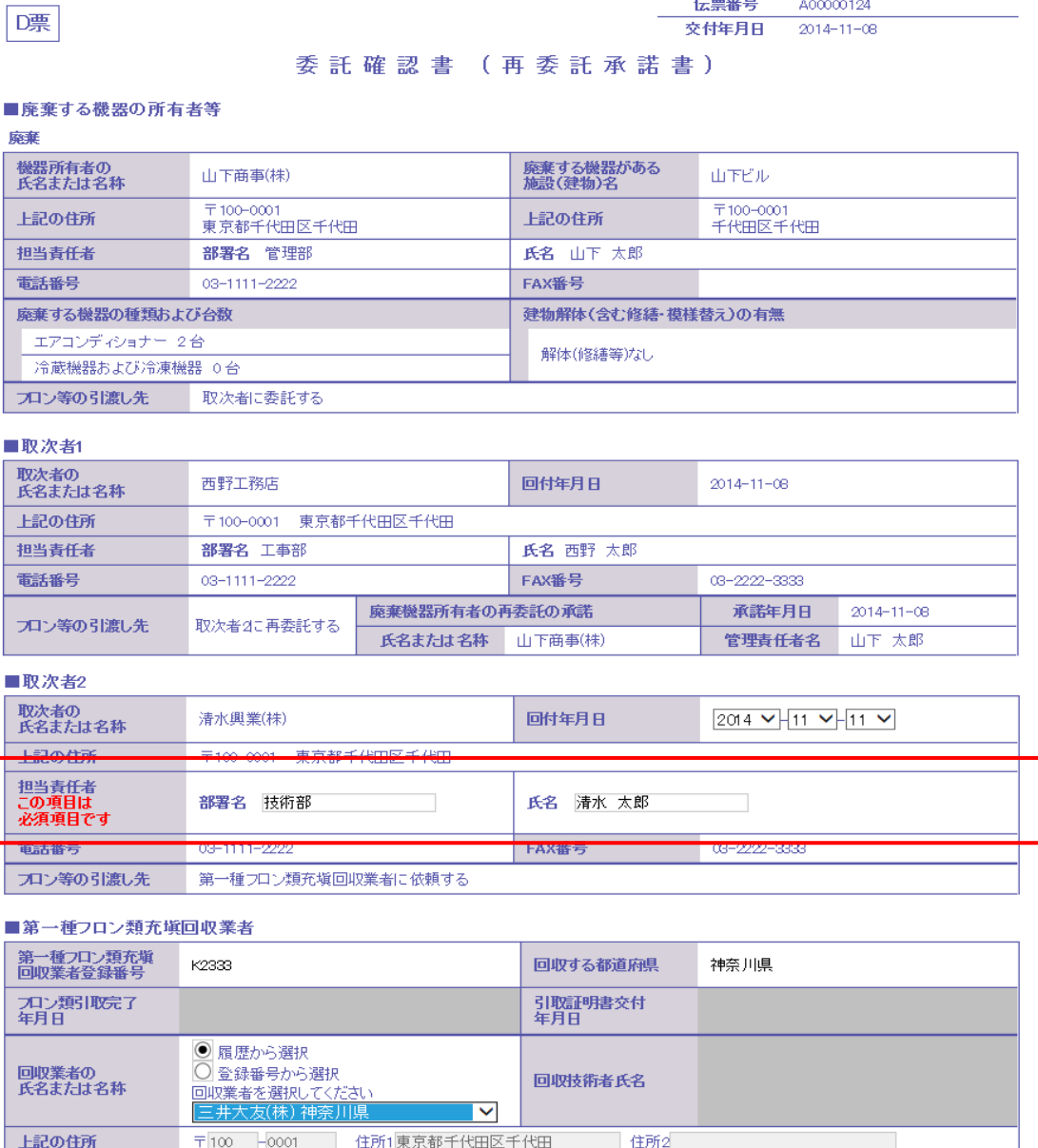

29. 入力が終わりましたら、「確認画面へ」ボタンを押して、内容を確認します。 「回付」ボタンを押して、充塡回収業者へ回付します。

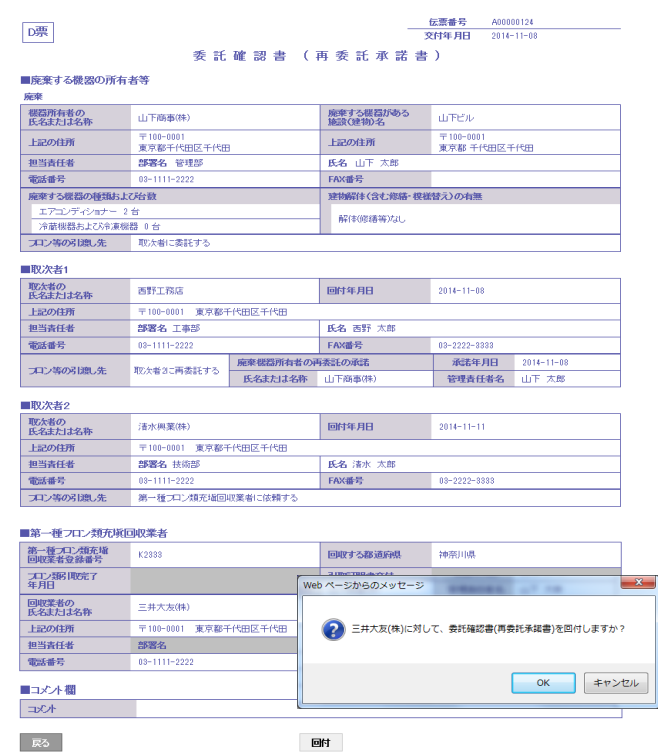

# 30. 取次者 2 の一覧表に、充塡回収業者へ回付されたことが、登録されます。

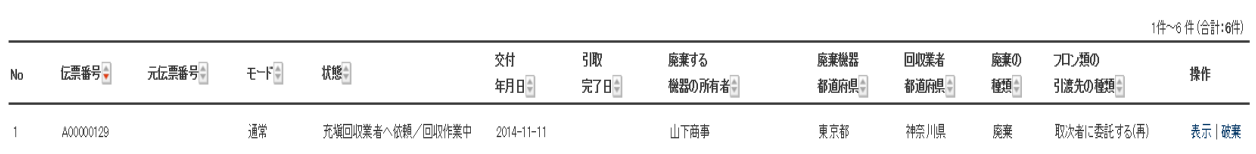

31. 充塡回収業者のメールに委託確認書が届いたことがメールで入ります。 充塡回収業者は、このメールのURLをクリックして行程管理システムを開きます。

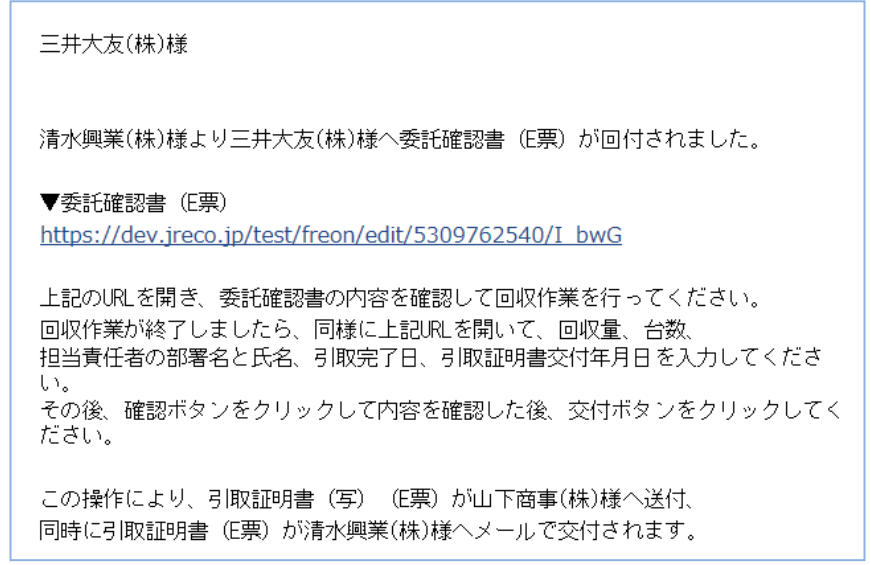

32. 充塡回収業者が、メールのURLを開くとログイン画面になります。 登録してあるIDとパスワードでログインします。

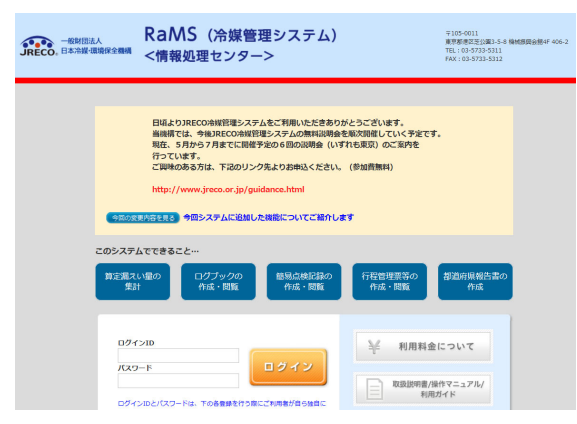

33. E票が表示されます。 赤字の「フロン回収量」をクリックして、回収した冷媒量を入力します。 なお、回収した冷媒量の入力については、取扱い説明書「冷媒回収量の入力方法」を ご参照ください。

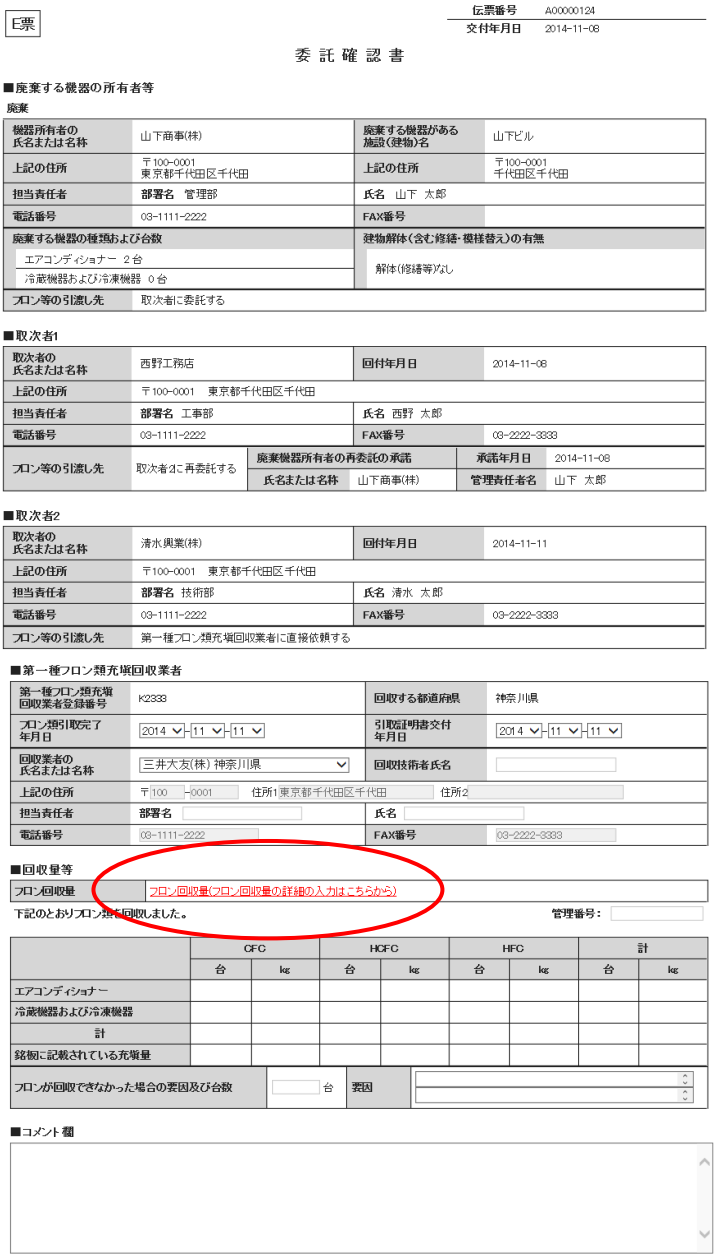

一覧へ戻る 確認画面へ - 時保存 - ページトップ ▲

34. 冷媒回収量を入力した後、E票が表示されます。 。<br>「確認画面へ」ボタンをクリックして、内容を確認します。

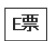

## 委託確認書

#### ■廃棄する機器の所有者等

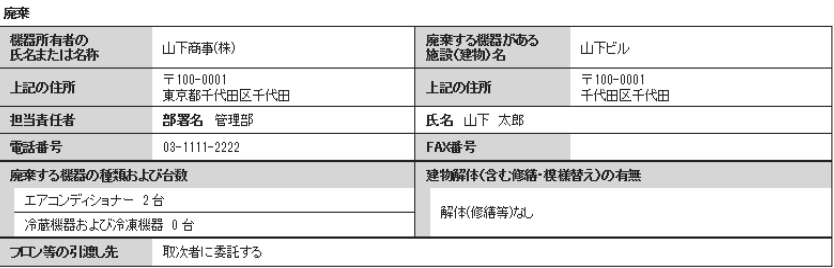

■取次者1

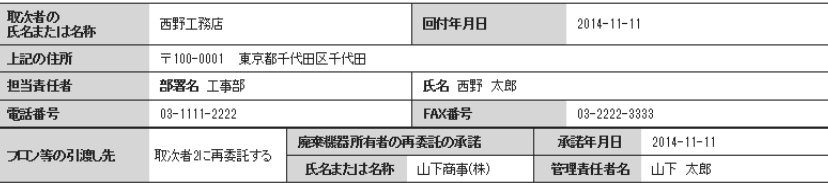

## ■取次者2

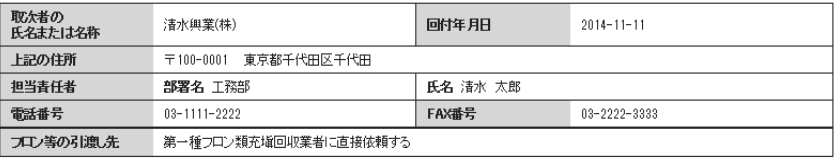

#### ■第一種フロン類充塡回収業者

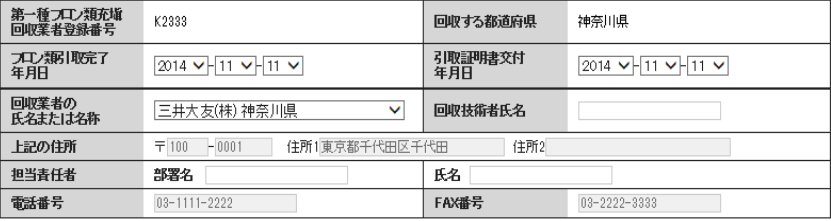

#### ■同収量等

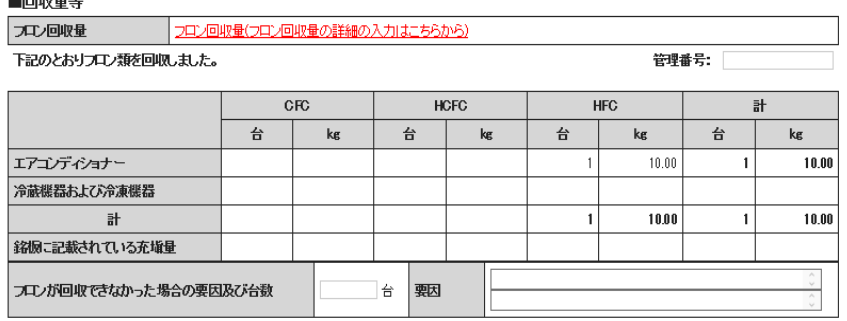

#### ■コメント欄

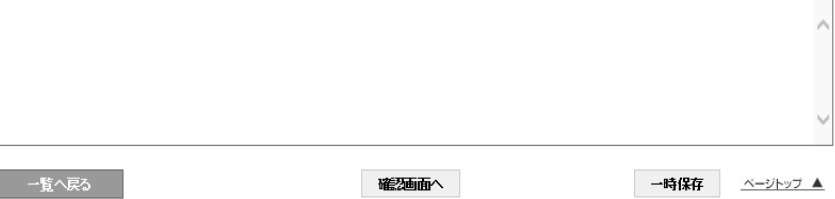

35. 確認画面より内容を確認して、「交付」ボタンを押します。 表記メッセージが出ます。 「OK」ボタンを押すと、引取証明書が廃棄者と取次者 2 へ交付されます。

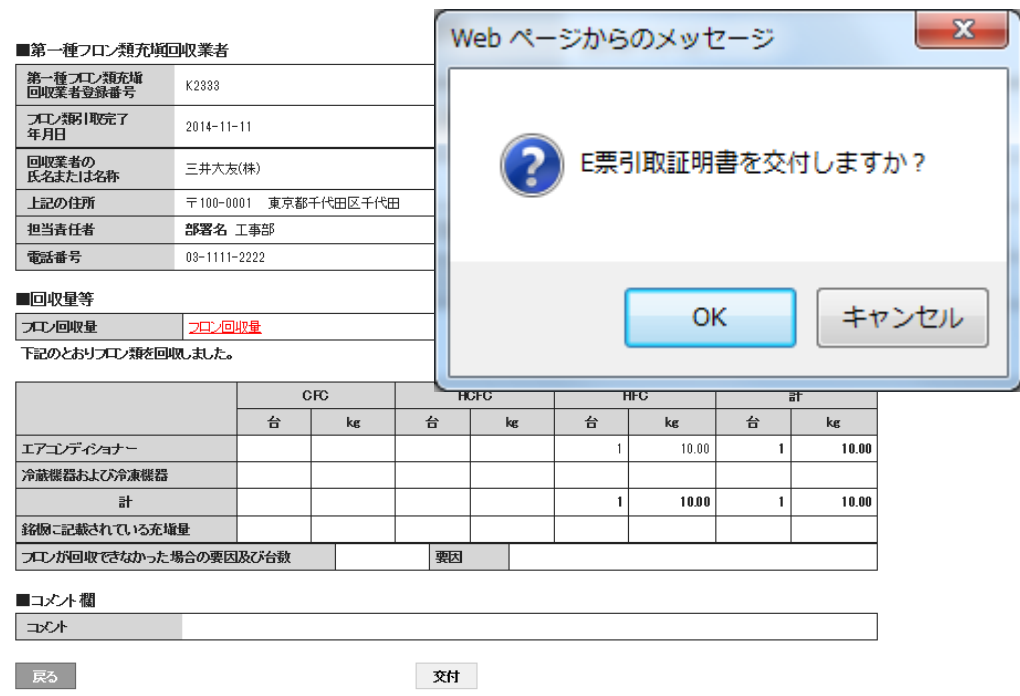

# 36.充塡回収業者の一覧に引取証明書が交付されたことが登録されます。

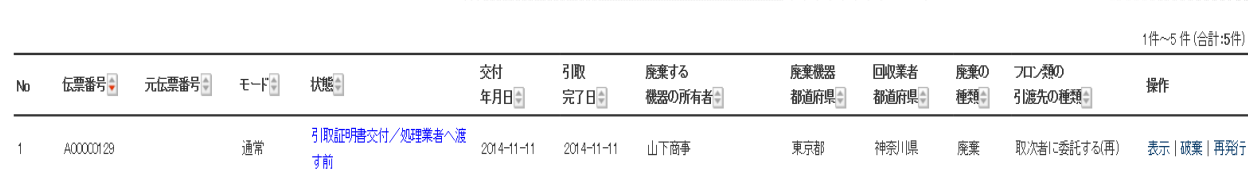

以 上